# **iIEFS**

*Release 0.4.3*

**18.09.2021**

# Grundlagen

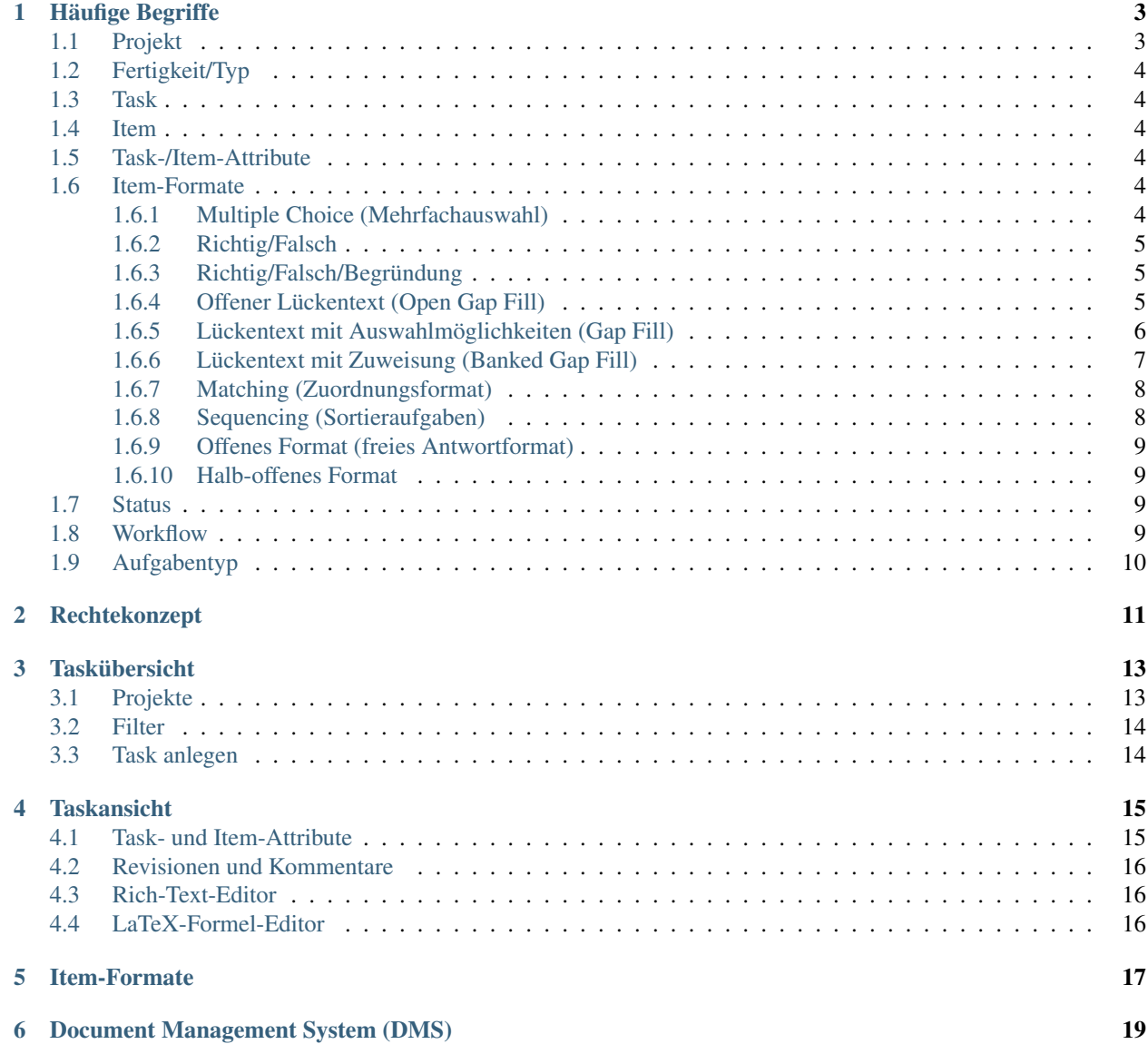

[7 Exam Management System \(EMS\)](#page-24-0) 21

iiEFS - Integrated Item, Examination & Feedback System - ist eine Rich Internet Application für die Entwicklung und Verwaltung von Testaufgaben und Tests für eine standardisierte Testung. Es wurde entwickelt, um eine standardisierte und verfolgbare Entwicklung von Testaufgaben zu gewährleisten. Es erlaubt sowohl die Zusammenstellung von Papiertests als auch die direkte Durchführung, Verwaltung und Auswertung von Online-Tests . Die Auswertung von Papiertests kann auch im System durchgeführt werden.

Die Testaufgaben können in unterschiedlichen Projekten angelegt und verwaltet werden. Der Itementwicklungs-Prozess kann für jedes Projekt individuell definiert werden.

iiEFS bietet eine automatisierte Versionsverwaltung. Somit ist es jederzeit möglich, jeden Schritt in der Entwicklung der jeweiligen Testaufgabe mitzuverfolgen und zu überwachen. Eine Kommentarfunktion ermöglicht eine einfache und geregelte Weitergabe von Informationen.

iiEFS ist ein Client-Server-System. Das System ist auf einem oder mehreren Server/n installiert und wird auf diesem/diesen betrieben. Der Zugriff auf das System erfolgt über einen eigenen iiEFS-Client oder über einen Webbrowser. Es wird clientseitig keine zusätzliche Software benötigt.

## Häufige Begriffe

<span id="page-6-0"></span>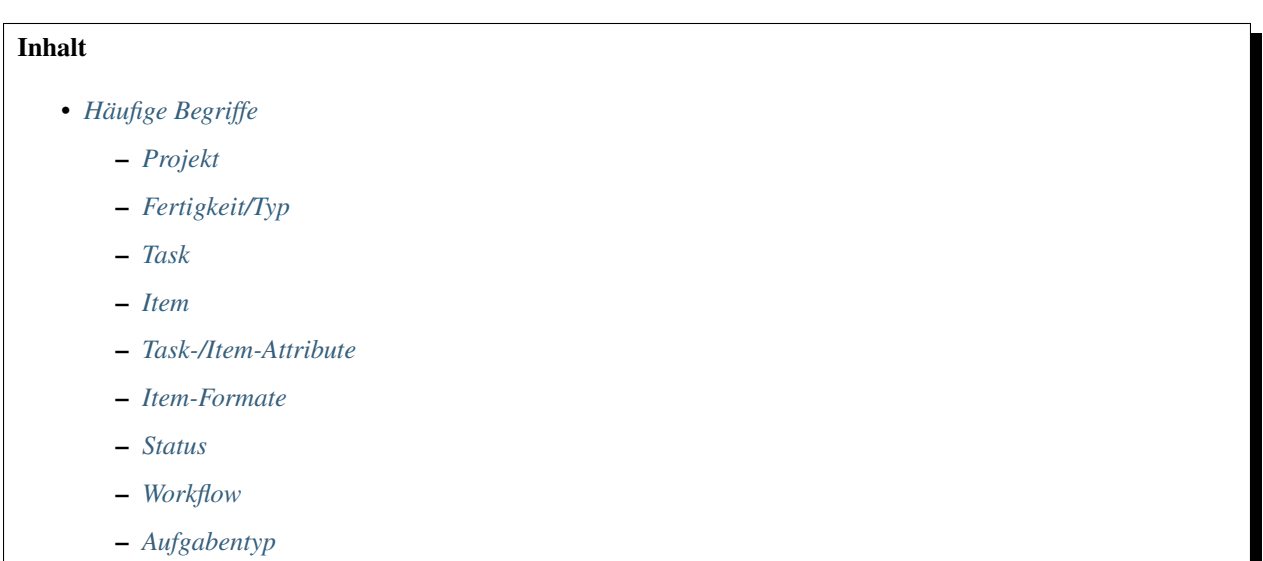

# <span id="page-6-1"></span>**1.1 Projekt**

Ein Projekt bildet einen abgeschlossenen Entwicklungs-Pool für Tasks. Benutzer können mehreren Projekten zugeordnet und innerhalb dieser Projekte unterschiedlichen Benutzergruppen zugeteilt sein beziehungsweise unterschiedliche Rechte haben.

Die den Tasks und Items zugrunde liegenden Templates können auch für das jeweilige Projekt eigens definiert und hinterlegt werden.

## <span id="page-7-0"></span>**1.2 Fertigkeit/Typ**

Innerhalb eines Projektes können die Tasks nach Fertigkeiten aufgeteilt werden. Sollte es in einem Projekt auf Grund der inhaltlichen Gegebenheiten keinen Fertigkeitsbereich geben, kann das Projekt dennoch in weitere Bereiche unterteilt sein. Die den Tasks und Items zugrunde liegenden Templates können auch für die jeweiligen Fertigkeitsbereiche eigens definiert und hinterlegt werden.

## <span id="page-7-1"></span>**1.3 Task**

Ein Task ist eine komplette Aufgabe mit Inputtext, Impulstext und/oder Höraufnahme, Task-Attributen und allen dazugehörigen Items.

## <span id="page-7-2"></span>**1.4 Item**

Das Item ist eine einzelne Frage oder Aufgabenstellung innerhalb eines Tasks. Jedes Item liegt einem eigenen Item-Format zugrunde, weshalb der Aufbau von Items innerhalb eines Tasks grundsätzlich (mit gewissen Einschränkungen) variieren kann.

## <span id="page-7-3"></span>**1.5 Task-/Item-Attribute**

Task- beziehungsweise Item-Attribute sind jene Charakteristika, die einen Task beziehungsweise ein Item näher beschreiben.

## <span id="page-7-4"></span>**1.6 Item-Formate**

Das Item-Format (auch Aufgabenformat) definiert, in welcher Form die Beantwortung einer Aufgabe zu erfolgen hat. Jedes Item-Format hat spezifische Eigenschaften. Je nach Item-Format ist eine automatisierte Auswertung der rezeptiven Aufgaben durch das System möglich oder nicht. Offene Formate erfordern eine manuelle Auswertung. Zum Einsatz kommen geschlossene, halb-offene sowie offene Item-Formate.

In iiEFS werden momentan folgende Item-Formate unterstützt:

## <span id="page-7-5"></span>**1.6.1 Multiple Choice (Mehrfachauswahl)**

Multiple-Choice-Items sind Auswahlaufgaben, die aus einem Stamm (Stem) und n Antwortoptionen bestehen. Je nach Fragestellung sind eine oder mehrere Antwortoptionen auszuwählen. Aufgrund ihres flexiblen Aufbaus gibt es n Multiple-Choice-Aufgabenvarianten (*1 aus 3*, *1 aus 4*, *2 aus 5* etc.).

Multiple-Choice-Items werden über den Button "Item hinzufügen" angelegt. Im Attribut "Aufgabe" wird die Frage-/Aufgabenstellung (Stem) erfasst. Die Optionen werden über den Button "Option hinzufügen" hinzugefügt. Die Reihenfolge der Antwortoptionen kann verändert werden.

Je nach ausgewählter Variante (*1 aus 3*, *1 aus 4*, *2 aus 5* etc.) werden die entsprechenden Optionen vorangelegt und die Lösung(en) fix gesetzt. Die fix gesetzte Lösung ist durch eine grüne Markierung hervorgehoben. Eine Ausnahme bildet die Variante *n aus m*. In diesem Fall muss die Lösung durch die Auswahl einer oder mehrerer Antwortoptionen manuell gesetzt werden.

Die Auswertung erfolgt automatisiert.

### <span id="page-8-0"></span>**1.6.2 Richtig/Falsch**

Richtig-Falsch-Aufgaben bestehen aus zwei Antwortoptionen. Die Formulierung der Antwortoptionen variiert basierend auf der Aufgabenstellung (*richtig/falsch*, *ja/nein*, *stimmt/stimmt nicht* etc.) und kann flexibel gesetzt werden.

Richtig-Falsch-Aufgaben werden über den Button "Item hinzufügen" angelegt. Im Attribut "Aufgabe" wird die Aufgabenstellung (Stem) erfasst. Die zwei Antwortoptionen werden vorangelegt. Die Lösung wird manuell gesetzt. Die Reihenfolge der Antwortoptionen kann verändert werden.

Die Auswertung erfolgt automatisiert.

### <span id="page-8-1"></span>**1.6.3 Richtig/Falsch/Begründung**

Richtig-Falsch-Aufgaben mit Begründung bestehen aus zwei Antwortoptionen und einem Textfeld, in dem eine schriftliche Begründung für die jeweilige Auswahl abgegeben wird. Die Formulierung der Antwortoptionen variiert basierend auf der Aufgabenstellung (*richtig/falsch*, *ja/nein*, *stimmt/stimmt nicht* etc.) und kann flexibel gesetzt werden.

Richtig-Falsch-Aufgaben mit Begründung werden über den Button "Item hinzufügen" angelegt. Im Attribut "Aufgabe" wird die Aufgabenstellung (Stem) erfasst. Die zwei Antwortoptionen werden vorangelegt. Die Lösung wird manuell gesetzt. Die Reihenfolge der Antwortoptionen kann verändert werden. Im Attribut "Begründung" werden die erwarteten Begründungen eingegeben.

Die Auswertung erfolgt automatisiert beziehungsweise manuell (Begründung).

## <span id="page-8-2"></span>**1.6.4 Offener Lückentext (Open Gap Fill)**

Das Itemformat "Offener Lückentext" zählt zu den halb-offenen Formaten. Die Beantwortung der Aufgabenstellung ist teilstrukturiert, das heißt, Teile der Lösung sind vorgegeben und alle fehlenden Teile sind im Zuge der Bearbeitung frei zu ergänzen (Lückentext).

Die Lücken werden im Textfeld<sup>[1](#page-8-3)</sup> definiert. Die als Lücke zu verwendende Textstelle (Wort oder Phrase) wird im Textfeld markiert. Über den Button "Open Gap Fill" am unteren Rand des Textfeldes wird die Lücke im Textfeld gesetzt und gleichzeitig wird das dazugehörige Item angelegt. Lücke und Item weisen dieselbe Item-ID auf. Beim jeweiligen Item (Lücke) können über den Button "Lösung hinzufügen" zusätzlich akzeptierte Lösungen hinzugefügt werden.

Die Auswertung erfolgt automatisiert.

### **Lückentext erstellen**

Achtung: Aufgrund des komplexen Zusammenspiels von Inputtext und Items (Lücken mit/ohne Distraktoren) in iiEFS wird empfohlen, die tatsächlichen Lücken (Items) erst am Ende des Arbeitsprozesses anzulegen.

Während der Erstellung, Begutachtung und Überarbeitung der Aufgabe wird empfohlen, ausschließlich im Textfeld zu arbeiten und die betreffenden Textpassagen, die später als Lücken angezeigt werden sollen, durch eine farbliche Markierung oder "Fettmarkierung" hervorzuheben.

### **Schritt 1: Text einfügen**

Der gesamte Text wird mit den entsprechenden Absätzen im Textfeld gespeichert.

<span id="page-8-3"></span> $<sup>1</sup>$  Feld "Text"</sup>

#### **Schritt 2: Lücken festlegen**

Jener Satz/Satzteil/Absatz, der als Lücke dargestellt werden soll, wird markiert. Am unteren Rand des Textfeldes ist dann auf "Open Gap Fill" zu klicken. Die Lücke wird mit dem Klick automatisch angelegt.

Das dazugehörige Item befindet sich im Bereich "Item hinzufügen". Über die Item-ID ist zu erkennen, welches Item zu welcher Lücke gehört.

Beim jeweiligen Item (Lücke) können über den Button "Lösung hinzufügen" zusätzlich akzeptierte Lösungen hinzugefügt werden.

Weitere Lücken werden erneut durch Markieren und Klicken auf "Open Gap Fill" (am unteren Rand des Textfeldes) angelegt.

#### Achtung: Lücken/Items entfernen

Sollen bereits angelegte Lücken entfernt werden, ist die Lücke durch Löschen zu entfernen und der entsprechende Text ist anstelle der Lücke erneut im Textfeld zu speichern. Mit dem Speichern des Textes wird auch das Item automatisch gelöscht.

### <span id="page-9-0"></span>**1.6.5 Lückentext mit Auswahlmöglichkeiten (Gap Fill)**

Das Itemformat "Lückentext mit Auswahlmöglichkeiten" zählt zu den geschlossenen Formaten. Die Beantwortung der Aufgabenstellung ist teilstrukturiert, das heißt, Teile der Lösung sind vorgegeben und alle fehlenden Teile sind im Zuge der Bearbeitung zu ergänzen (Lückentext).

Die Lücken werden im Textfeld<sup>[1](#page-9-1)</sup> definiert. Die als Lücke zu verwendende Textstelle (Wort oder Phrase) wird im Textfeld markiert. Über den Button "Gap Fill" am unteren Rand des Textfeldes wird die Lücke im Textfeld gesetzt und gleichzeitig wird das dazugehörige Item angelegt. Lücke und Item weisen dieselbe Item-ID auf. Beim jeweiligen Item (Lücke) werden über den Button "Distraktor hinzufügen" die Distraktoren hinzugefügt. Die Reihenfolge der Antwortoptionen kann verändert werden.

Die Auswertung erfolgt automatisiert.

#### **Lückentext erstellen**

Achtung: Aufgrund des komplexen Zusammenspiels von Inputtext und Items (Lücken mit/ohne Distraktoren) in iiEFS wird empfohlen, die tatsächlichen Lücken (Items) erst am Ende des Arbeitsprozesses anzulegen.

Während der Erstellung, Begutachtung und Überarbeitung der Aufgabe wird empfohlen, ausschließlich im Textfeld zu arbeiten und die betreffenden Textpassagen, die später als Lücken angezeigt werden sollen, durch eine farbliche Markierung oder "Fettmarkierung" hervorzuheben.

#### **Schritt 1: Text einfügen**

Der gesamte Text wird mit den entsprechenden Absätzen im Textfeld gespeichert.

<span id="page-9-1"></span> $<sup>1</sup>$  Feld "Text"</sup>

#### **Schritt 2: Lücken festlegen**

Jener Satz/Satzteil/Absatz, der als Lücke dargestellt werden soll, wird markiert. Am unteren Rand des Textfeldes ist dann auf "Gap Fill" zu klicken. Die Lücke wird mit dem Klick automatisch angelegt.

Das dazugehörige Item befindet sich im Bereich "Item hinzufügen". Über die Item-ID ist zu erkennen, welches Item zu welcher Lücke gehört.

Weitere Lücken werden erneut durch Markieren und Klicken auf "Gap Fill" (am unteren Rand des Textfeldes) angelegt.

#### **Schritt 3: Distraktoren**<sup>2</sup> **hinzufügen**

Jene Sätze/Satzteile/Absätze, die nicht zum Text gehören, sondern als Distraktoren dienen, werden beim jeweiligen Item über den Button "Distraktor hinzufügen" hinzugefügt. Dass sie als Distraktoren fungieren, ist unter anderem daran zu erkennen, dass sie nicht – wie die Lösungen – grün markiert sind.

#### Achtung: Lücken/Items entfernen

Sollen bereits angelegte Lücken entfernt werden, ist die Lücke durch Löschen zu entfernen und der entsprechende Text ist anstelle der Lücke erneut im Textfeld zu speichern. Mit dem Speichern des Textes wird auch das Item automatisch gelöscht.

### <span id="page-10-0"></span>**1.6.6 Lückentext mit Zuweisung (Banked Gap Fill)**

Das Itemformat "Lückentext mit Zuweisung" zählt zu den geschlossenen Formaten. Die Beantwortung der Aufgabenstellung ist teilstrukturiert, das heißt, Teile der Lösung sind vorgegeben und alle fehlenden Teile sind im Zuge der Bearbeitung zu ergänzen (Lückentext).

Die Lücken werden im Textfeld<sup>[1](#page-10-1)</sup> definiert. Die als Lücke zu verwendende Textstelle (Wort oder Phrase) wird im Textfeld markiert. Über den Button "Banked Gap Fill" am unteren Rand des Textfeldes wird die Lücke im Textfeld gesetzt und gleichzeitig wird das dazugehörige Item angelegt. Lücke und Item weisen dieselbe Item-ID auf. Über den Button "Item hinzufügen" können Distraktoren hinzugefügt werden. Die Reihenfolge der Items/Distraktoren bei der Ausgabe in der Bank wird auf Itemebene entweder alphabetisch (A, B, C etc.) oder numerisch (1, 2, 3 etc.) festgelegt.

Die Auswertung erfolgt automatisiert.

### **Lückentext erstellen**

Achtung: Aufgrund des komplexen Zusammenspiels von Inputtext und Items (Lücken mit/ohne Distraktoren) in iiEFS wird empfohlen, die tatsächlichen Lücken (Items) erst am Ende des Arbeitsprozesses anzulegen.

Während der Erstellung, Begutachtung und Überarbeitung der Aufgabe wird empfohlen, ausschließlich im Textfeld zu arbeiten und die betreffenden Textpassagen, die später als Lücken angezeigt werden sollen, durch eine farbliche Markierung oder "Fettmarkierung" hervorzuheben.

### **Schritt 1: Text einfügen**

Der gesamte Text wird mit den entsprechenden Absätzen im Textfeld gespeichert.

<sup>2</sup> zusätzliche Sätze/Satzteile/Absätze

<span id="page-10-1"></span> $<sup>1</sup>$  Feld ..Text"</sup>

#### **Schritt 2: Lücken festlegen**

Jener Satz/Satzteil/Absatz, der als Lücke dargestellt werden soll, wird markiert. Am unteren Rand des Textfeldes ist dann auf "Banked Gap Fill" zu klicken. Die Lücke wird mit dem Klick automatisch angelegt.

Das dazugehörige Item befindet sich im Bereich "Item hinzufügen". Über die Item-ID ist zu erkennen, welches Item zu welcher Lücke gehört.

Über den Buchstaben kann die Reihenfolge der "zuzuordnenden" Sätze/Satzteile/Absätze festgelegt werden.

Weitere Lücken werden erneut durch Markieren und Klicken auf "Banked Gap Fill" (am unteren Rand des Textfeldes) angelegt.

#### **Schritt 3: Distraktoren**<sup>2</sup> **hinzufügen**

Jene Sätze/Satzteile/Absätze, die nicht zum Text gehören, sondern als Distraktoren dienen, werden über den Button "Item hinzufügen" hinzugefügt. Dass sie als Distraktoren fungieren, ist unter anderem daran zu erkennen, dass sie nicht – wie die Lösungen – grün markiert sind.

#### Achtung: Lücken/Items entfernen

Sollen bereits angelegte Lücken entfernt werden, ist die Lücke durch Löschen zu entfernen und der entsprechende Text ist anstelle der Lücke erneut im Textfeld zu speichern. Mit dem Speichern des Textes wird auch das Item automatisch gelöscht.

### <span id="page-11-0"></span>**1.6.7 Matching (Zuordnungsformat)**

Bei Zuordnungsaufgaben werden bestimmte Inhalte oder Zeichen beziehungsweise Bilder anderen Inhalten, Zeichen oder Bildern zugeordnet. Ein Matching-Item besteht aus dem Block A (Stem) und dem Block B (zuzuordnender Inhalt). Matching-Aufgaben können Distraktoren (Ablenker) aufweisen.

Matching-Items werden über den Button "Item hinzufügen" angelegt. Die Blöcke A und B werden automatisch angelegt. Im Block A wird der Stamm (Stem) gesetzt. Im Block B wird der zuzuordnende Inhalt festgelegt.

Die Reihenfolge der Ausgabe von Block B wird auf Itemebene in Block B entweder alphabetisch (A, B, C etc.) oder numerisch (1, 2, 3 etc.) festgelegt.

Achtung: Über den Button "Zu Distraktor konvertieren" wird das Item zu einem Distraktor umgewandelt. In diesem Fall bleibt nur Block B erhalten.

Die Auswertung erfolgt automatisiert.

## <span id="page-11-1"></span>**1.6.8 Sequencing (Sortieraufgaben)**

Bei Sortieraufgaben beziehungsweise Umordnungsaufgaben müssen vorgegebene Wörter, Bilder oder Textpassagen nach einer bestimmten Abfolge sortiert werden.

Sequencing-Items werden über den Button "Item hinzufügen" angelegt. Die Reihenfolge der Ausgabe der Items wird auf Itemebene entweder alphabetisch (A, B, C etc.) oder numerisch (1, 2, 3 etc.) festgelegt.

Die Auswertung erfolgt automatisiert.

<sup>2</sup> zusätzliche Sätze/Satzteile/Absätze

## <span id="page-12-0"></span>**1.6.9 Offenes Format (freies Antwortformat)**

Das offene beziehungsweise freie Antwortformat verlangt nach einer freien Beantwortung der Aufgabenstellung. Das offene Format wird vorrangig für die produktiven Fertigkeiten des Schreibens und Sprechens verwendet.

Offene Items werden über den Button "Item hinzufügen" angelegt. Es stehen je nach Aufgabe verschiedene Varianten des offenen Formats zur Verfügung (z. B. *Offen*, *Offen – Schreiben*, *Offen – Sprechen*). Im Attribut "Aufgabe" wird die Frage-/Aufgabenstellung erfasst.

Die Auswertung offener Aufgaben erfolgt manuell.

Bemerkung: Zur Unterstützung der manuellen Auswertung können entsprechende Auswertungsleitfäden sowie Kriterienkataloge hinterlegt werden.

### <span id="page-12-1"></span>**1.6.10 Halb-offenes Format**

Halb-offene Items bestehen aus einer Frage, die mit einer Kurzantwort beantwortet wird, oder einem unvollständigen Satz, dessen Lücke mit einem Wort, einer Zahl oder einer Phrase zu füllen ist. Die Lösung ist eindeutig und beschränkt sich auf eine bestimmte Anzahl an Antwortmöglichkeiten, welche im Lösungsschlüssel angegeben sind.

Halb-offene Items werden über den Button "Item hinzufügen" angelegt. Die zur Verfügung stehenden Varianten sind:

- *Halboffen Text*
- *Halboffen Ganzzahl*
- *Halboffen Kommazahl*
- *Halboffen Bruchzahl*

Bemerkung: Die Variante "Halboffen Text" erlaubt die Verwendung von Wildcards in Form von % & im Lösungsschlüssel.

Im Attribut "Aufgabe" wird die Frage-/Aufgabenstellung erfasst. Über den Button "Option hinzufügen" können beliebig viele Lösungen hinzufügt werden.

Die Auswertung halb-offener Aufgaben kann automatisiert erfolgen.

## <span id="page-12-2"></span>**1.7 Status**

Der Status definiert den aktuellen Zustand eines Tasks beziehungsweise die aktuelle Position des Tasks innerhalb des Workflows. Je nach zugewiesener Rolle ist der Task in einem bestimmten Status für den Benutzer sichtbar, editierbar oder unsichtbar.

## <span id="page-12-3"></span>**1.8 Workflow**

Der Workflow definiert die Abfolge von Aktionen, die für die Erstellung und Weiterverarbeitung eines Tasks und für nachfolgende Aktivitäten notwendig sind.

Der Ablauf wird anhand von Regeln innerhalb eines Workflows beschrieben und festgelegt. Für jede Regel gibt es sogenannte Input- und Output-Bedingungen sowie -Aktionen. Sie definieren, welcher Benutzer in welchem Status des Tasks Zugriff hat und welche Aktionen durch ihn gesetzt werden dürfen.

# <span id="page-13-0"></span>**1.9 Aufgabentyp**

Der Aufgabentyp gibt Auskunft über die quantitative oder qualitative Beschreibung eines Lösungsverhaltens. In Bezug auf die Lösungserwartung lassen sich die Aufgabentypen in rezeptive und produktive Aufgaben unterscheiden.

## Rechtekonzept

<span id="page-14-0"></span>Die Rechtevergabe geschieht einerseits über entsprechend konfigurierte Benutzergruppen, die einem Benutzer zugeordnet werden, sowie auch direkt auf Benutzerebene und andererseits über die im Workflow definierten Regeln. In den definierten Workflow-Regeln können sowohl Benutzergruppen als auch einzelne Benutzer berücksichtigt werden.

Über die Rechtevergabe wird der Zugriff auf die einzelnen Tasks in den jeweiligen Projekten geregelt. Prinzipiell kann ein Benutzer Vollzugriff , Leserechte oder auch keinen Zugriff auf einen Task haben.

Des Weiteren gibt es noch spezielle Rechte, die beispielsweise das Anlegen von Tasks und Items oder auch das Exportieren von Tasks erlauben.

## **Taskübersicht**

<span id="page-16-0"></span>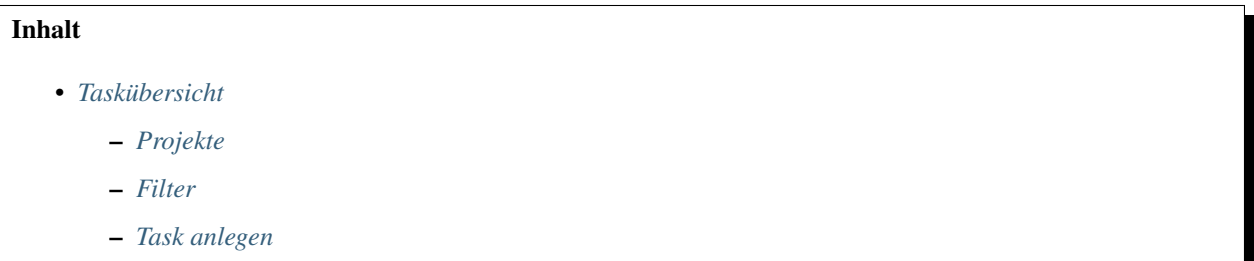

Im Item Management System erhalten Sie eine Übersicht über alle Tasks – die Taskübersicht. Hier werden alle relevanten Informationen zu den einzelnen Tasks angezeigt. Die angezeigten Informationen für einen Task können für jedes Projekt definiert werden, daher können die Ansichten zwischen den einzelnen Projekten variieren.

Rechts oberhalb der Taskübersicht wird die Anzahl der relevanten Tasks angezeigt. Bei einer größeren Anzahl an Tasks werden diese auf mehrere Seiten aufgeteilt. Neben der Taskanzahl werden die einzelnen Seiten angezeigt. Durch Klicken auf eine Seitennummer springen Sie auf die entsprechende Seite. Zusätzlich kommen Sie mit den Pfeil-Buttons zur vorhergehenden oder nachfolgenden Seite.

## <span id="page-16-1"></span>**3.1 Projekte**

Links neben der Taskübersicht finden Sie eine Liste aller Projekte, auf die Sie Zugriff haben. Standardmäßig ist das erste Projekt ausgewählt.

Sie können jederzeit ein anderes oder auch mehrere Projekte gleichzeitig auswählen. Es werden dann alle Tasks in der Taskübersicht angezeigt, die den ausgewählten Projekten zugehörig sind.

## <span id="page-17-0"></span>**3.2 Filter**

Der Filter ermöglicht Ihnen das Filtern der Tasks nach bestimmten Kriterien . Diese Kriterien können für jedes Projekt und jeden Fertigkeitsbereich individuell definiert werden.

Solange der Filter aktiv ist, ist der Filter-Button orangefarben hinterlegt. Um den Filter zu deaktivieren, öffnen Sie diesen erneut und klicken im Dialog auf *Filter aufheben* oder klicken einfach auf das aktuell ausgewählte oder ein anderes Projekt.

## <span id="page-17-1"></span>**3.3 Task anlegen**

Je nach gesetzten Rechten und definierter Regeln im Workflow können Sie neue Tasks anlegen. Wenn Sie die entsprechende Berechtigung haben, sehen Sie im Untermenü von IMS *Task anlegen*. Sobald Sie auf den Link geklickt haben, öffnet sich ein Dialog. Setzen Sie nun das Projekt sowie den Fertigkeitsbereich. Sie können auch eine Vorlage auswählen. Klicken Sie auf *weiter*. Der neue Task wird erstellt und geöffnet. Wenn eine Vorlage gewählt wurde, wird der Task entsprechend der Vorlage vorausgefüllt.

## **Taskansicht**

# <span id="page-18-0"></span>Inhalt • *[Taskansicht](#page-18-0)* – *[Task- und Item-Attribute](#page-18-1)* – *[Revisionen und Kommentare](#page-19-0)* – *[Rich-Text-Editor](#page-19-1)* – *[LaTeX-Formel-Editor](#page-19-2)*

Klicken Sie einen Task in der Taskübersicht an beziehungsweise, wenn Sie noch keinen Task haben, legen Sie einfach einen neuen an. Es öffnet sich die Taskansicht. In dieser Ansicht können Sie den Task und dessen Attribute bearbeiten, Items hinzufügen und Kommentare verfassen. Je nach Projekt und Fertigkeitsbereich stehen Ihnen unterschiedliche Attribute zur Verfügung, die Sie bearbeiten können.

Die Taskansicht ist halbiert (Split-Screen). Auf der linken Seite befindet sich der Task und auf der rechten Seite die Items. In den beiden Bereiche kann unabhängig voneinander gescrollt werden. Die Bereiche passen sich der Größe des Browserfensters an. Sollte das Browserfenster verkleinert werden, so verschiebt sich der Bereich mit den Items unter den Task.

## <span id="page-18-1"></span>**4.1 Task- und Item-Attribute**

Je nach Berechtigung können Sie Task- beziehungsweise Item-Attribute setzen und bearbeiten. Bestimmte Attribute können zusätzlich gesperrt werden, was eine Änderung durch Benutzer, die diese Berechtigung nicht haben, unmöglich macht.

Die Task- und Item-Attribute sind die Metadaten eines Tasks beziehungsweise eines Items und beschreiben diese/n näher.

Die im IMS verwendeten Attribute können von folgendem Typ sein:

- Text
- Rich-Text
- Auswahl
- iiEFS Benutzer
- DMS Objekt
- iiEFS Objekt allgemein

Items haben als zusätzliche Charakteristik ein Item-Format (Aufgabenformat), das die Art und Weise, wie die Beantwortung der Aufgabe zu erfolgen hat, definiert.

## <span id="page-19-0"></span>**4.2 Revisionen und Kommentare**

Zur besseren Nachverfolgung der Genese der Tasks und Items werden alle durchgeführten Änderungen mitabgespeichert. Diese Informationen werden in der Taskansicht mitausgegeben. Es wird auch angezeigt, wann und von welchem Benutzer die Änderung durchgeführt wurde.

Zusätzlich zur Anzeige der Revisionen gibt es die Möglichkeit, Kommentare zu hinterlassen.

## <span id="page-19-1"></span>**4.3 Rich-Text-Editor**

Für längere Texte beziehungsweise Texte, die formatiert werden sollen/müssen, wird ein entsprechender Rich-Text-Editor angeboten. Sie haben dadurch die Möglichkeit, den Text zu formatieren sowie Tabellen und Bilder einzufügen.

Für die Eingabe von mathematischen Formeln steht ein LaTeX-Formeleditor zur Verfügung. Die fertigen Formeln werden als Bilder in den Text eingefügt.

Wenn Sie im Editorbereich eine Änderung vorgenommen haben, erhält der Editor einen gelben Rahmen, um eine nicht gespeicherte Änderung anzuzeigen. Sobald Sie die Änderungen gespeichert haben, wird der Rahmen grün und verschwindet wieder.

Achtung: Solange sich um einen Rich-Text-Editor ein gelber Rahmen befindet, wurde der Inhalt noch nicht gespeichert!

## <span id="page-19-2"></span>**4.4 LaTeX-Formel-Editor**

Der LaTeX-Editor von iiEFS erlaubt Ihnen, mathematische Formeln sowohl als normalen Text als auch als LaTex Quellcode einzugeben.

Zum Eingeben einer Formel klicken Sie im Rich-Text-Editor zuerst an die Stelle, an der Sie die Formel eingeben wollen, und anschließend auf das Icon für den LaTeX-Formeleditor. Es öffnet sich der LaTeX-Editor. Sobald Sie die Eingabe der Formel abgeschlossen haben, klicken Sie auf "Einfügen" und die Formel wird im Rich-Text-Editor eingefügt.

Zum Bearbeiten einer Formel reicht ein Doppelklick auf die Formel oder Sie wählen die entsprechende Formel im Rich-Text-Editor aus und klicken auf das Icon für den LaTeX-Formeleditor.

## Item-Formate

<span id="page-20-0"></span>Das Item-Format (auch Aufgabenformat) definiert, in welcher Form die Beantwortung einer Aufgabe zu erfolgen hat. Jedes Item-Format hat spezifische Eigenschaften. Je nach Item-Format ist eine automatisierte Auswertung der rezeptiven Aufgaben durch das System möglich oder nicht. Offene Formate erfordern eine manuelle Auswertung. Zum Einsatz kommen geschlossene, halb-offene sowie offene Item-Formate.

In iiEFS werden momentan folgende Item-Formate unterstützt:

# Document Management System (DMS)

<span id="page-22-0"></span>Im *Document Management System* (DMS) werden sämtliche Media-Files (Bilder, Hörfiles etc.) verwaltet.

# Exam Management System (EMS)

<span id="page-24-0"></span>Im *Exam Management System* (EMS) werden die Test-Sets zusammengestellt und verwaltet.